# Maîtriser les fichiers PDF

#### Cours 1

Lire, télécharger, imprimer les PDF avec le PC et le téléphone

## Rappel, un « pdf » c'est quoi

• C'est un fichier qui a une extension du type « PDF » :

*Portable Document Format* (créé par la société Adobe)

- Format pratique qui permet d'assurer que la présentation est la même quelque soit l'appareil sur lequel il est ouvert,
- Il préserve le format d'affichage, les couleurs, les polices utilisés dans le document,
- Il est facile à partager,
- Il est donc largement utilisé pour tous les documents tels que billets de train ou de spectacles, formulaires à remplir, notices, relevés, factures etc…

#### Exercice 1

- 1. Ouvrez votre explorateur Windows et trouvez quelques fichiers Pdf
- 2. Allez sur internet et Identifiez un fichier par exemple:
	- Sur le site « Ameli»,
	- Sur le site « service public »
	- Cherchez « notice machine à laver », « recettes pdf » etc….
	- Etc….

#### Comment obtient-on un PDF (quelques cas)

- En fichier joint à un mail reçu, (factures, notices informations, tickets de caisse etc…),
- En cliquant sur un lien dans un mail ou sur un site
- En téléchargeant un fichier partagé sur un cloud (Dropbox, Drive…),
- En téléchargeant des livres pdf (gratuits ou payants)
- En navigant sur les sites internet (formulaires, notices etc…)
- En achetant des billets (train, avion, entrées salons etc…)
- En téléchargeant des résultats d'analyses de laboratoires
- En créant soi-même un pdf à partir d'un document

#### Comment obtient-on un PDF (quelques cas)

- Différentes situations peuvent se produire lorsque vous cliquez sur un lien ou sur l'intitulé d'un fichier Pdf :
	- Soit le fichier est directement téléchargé dans votre PC, (exemple, les cours nogenternet)
	- Soit le fichier s'ouvre, vous pouvez :
		- le consulter (fonction « aperçu »)
		- le consulter puis le télécharger
- Un fichier pdf reçu en pièce jointe d'un mail, peut être consulté (fonction aperçu), enregistré (téléchargé), imprimé, supprimé
- Une fois téléchargé, vous pouvez retrouver votre fichier dans le dossier « téléchargements »
- Exercice : récupérer pdf en pièce jointe d'un mail, sur PC, sur téléphone

### Lire les pdf sur l'ordinateur

- Il existe de nombreux outils permettant de lire les pdf, parmi les plus utilisés on trouve :
	- Chrome,
	- Acrobat Reader,

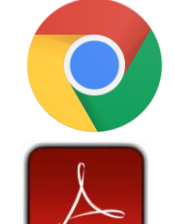

- Lorsque vous cliquez sur un fichier pdf, c'est l'outil défini par défaut dans vos paramètres Windows qui va l'ouvrir,
- Icône de vos fichiers pdf, quand acrobat reader est votre lecteur par défaut

Lire/télécharger/imprimer les PDF avec l'ordinateur (avec Chrome)

- Chrome ouvre un nouvel onglet lorsque vous cliquez sur un lien « PDF » en navigant sur internet, il est alors possible de :
	- Lire le document,
	- Télécharger le document pour le conserver sur votre ordinateur
	- Imprimer le document si besoin
- Une fois dans votre ordinateur, vous pourrez ouvrir le document avec un logiciel spécifique (Acrobat Reader par exemple)

### Exercices 2

#### Ex 2-1

- Ouvrez Chrome
- Avec google cherchez « RATP plan de metro »
- Ouvrez le site de la Ratp/ plan-metro
- Cliquez sur « consulter le plan »
- Ouvrez ce PDF, vérifiez que vous pouvez le consulter et l'imprimer
- A-t- il été téléchargé dans votre PC?
- Si non, téléchargez-le, et retrouvez le dans votre PC

#### Ex 2-2

- Fermez chrome
- Vérifiez quel est le lecteur PDF par défaut programmé dans votre PC

## Les fonctions d'Acrobat Reader « gratuit »

#### Simplifiez vos formalités administratives - gratuitement

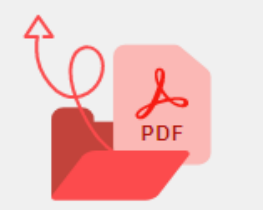

Afficher, stocker et partager des PDF

Profitez d'une expérience de visionnage optimale pour tous les types de contenu PDF. Stockez des fichiers en ligne et partagez-les avec n'importe qui.

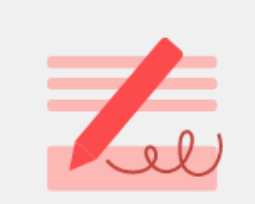

Remplir et signer Remplissez rapidement des formulaires et ajoutez votre signature ou vos initiales. Partagez ensuite un lien avec d'autres personnes.

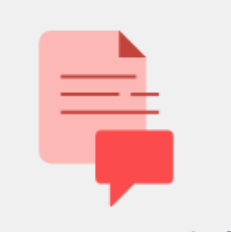

Envoyer et recevoir des commentaires

Ajoutez des zones de texte, des notes et du texte en surbrillance. Partagez un PDF pour recueillir les données de chacun dans un seul fichier.

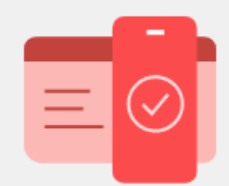

#### Travaillez où que vous soyez

Accédez à vos fichiers depuis n'importe quel appareil. Utilisez un ordinateur de bureau, une tablette ou un téléphone avec l'application gratuite Acrobat Reader.

**Télécharger Acrobat Reader** 

#### Lire, modifier, imprimer les pdf sur l'ordinateur (avec Acrobat reader)

- Vérifiez si Acrobat Reader est installé sur votre ordinateur
- Installer (si ce n'est pas déjà fait) « Acrobat Reader »
	- Fermer les pdf ouverts sur votre ordinateur
	- Google : « installer Acrobat Reader Windows »
	- <https://get.adobe.com/fr/reader/>
		- Suivre les instructions
- Ouvrez Acrobat Reader,
	- La liste de vos PDF « récents » s'affiche, sélectionnez un document pour l'ouvrir
	- Ou cliquez sur « votre ordinateur » pour rechercher votre document

## Les PDF et le téléphone

- Il est très important de savoir lire, télécharger et retrouver les PDF sur votre téléphone pour
	- Les billets,
	- Les attestations,
	- Les formulaires,
- Les billets, attestations, contiennent un code barre ou un QR code qui permettent d'être présentés sur le téléphone, sans avoir besoin d'être imprimés

## Retrouver un fichier PDF sur son smartphone

- En pièce jointe à un mail, mais c'est souvent une perte de temps
- En utilisant le gestionnaire de fichiers du téléphone ;
	- Soit en utilisant celui fourni de base avec le téléphone,
	- Soit en installant un à partir du Play Store (il en existe des dizaines)
	- Exemple Samsung : voir le cours sur les téléphones, application « mes fichiers »
	- Affiner la recherche pour obtenir la liste des pdf de votre téléphone
- En utilisant Chrome « paramètres/téléchargements »
- En ouvrant l'application Acrobat Reader

## Lire un fichier pdf sur le téléphone

- Un lecteur de fichier pdf n'est pas toujours installé par défaut sur les téléphones:
	- Dans ce cas lorsque vous cliquez sur un doc pdf pour le voir, le téléphone vous propose plusieurs alternatives pour ouvrir le document, à vous de choisir
- Certains téléphone Android ont un lecteur de pdf « préinstallé » tel que : lecteur pdf drive, lecteur pdf pour one drive, word etc…
- Mais il est plus « confortable » d'installer l'application Adobe Acrobat Reader et de la définir comme lecteur par défaut

## Utiliser Acrobat Reader sur votre téléphone

- A partir du « Play Store » installez l'application Acrobat Reader,
- Lancez l'application,
- Dans la barre de menu inférieur, sélectionnez « fichiers »,
- Recherchez votre fichier pdf, sélectionnez-le,
- Lisez votre document (vous pouvez ajuster les paramètres d'affichage selon vos préférences)
	- Il n'est plus nécessaire de passer par les gestionnaires de fichiers « mes fichiers »pour accéder à vos pdf.
	- Il est possible d'imprimer le document

#### A ce stade du cours

- **Vous devez tous, savoir :**
	- Télécharger un document pdf dans votre PC et dans votre téléphone
	- Retrouver un document PDF sur votre PC et dans votre téléphone
	- Savoir ouvrir et lire un document pdf sur votre PC et sur votre téléphone